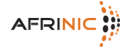

The following steps describe how you can set up reverse delegation for address space that has been allocated or assigned to you. It is assumed you understand how to set up zone files and how to administer a DNS server.

In short: you will have to set up your DNS servers and then tell AFRINIC about them by creating a domain object.

Please contact [if you have further questions or suggestions for improving this documentation.](mailto:afrinic-dbm@afrinic.net)

# **[Step1: Modifying the inetnum Object](mailto:afrinic-dbm@afrinic.net)**

[The "mnt-domains:" attribute refers to a mntner object that contains information on who is able](mailto:afrinic-dbm@afrinic.net) [to create a domain object for the purposes of reverse delegation. In the absence of an](mailto:afrinic-dbm@afrinic.net) ["mnt-domains:" attribute the "mnt-lower:" attribute will be used for authorisation.](mailto:afrinic-dbm@afrinic.net) 

[If you do not have a mntner object, you can create by sending an e-mail with the mantainer](mailto:afrinic-dbm@afrinic.net) [object to](mailto:afrinic-dbm@afrinic.net) [. You can get the mantainer \(and any other template\) by querrying the AFRINIC whois](mailto:auto-dbm@afrinic.net) [database with the "-t" flag, in the fashion below: whois -h whois.AFRINIC.net -t mntner](mailto:auto-dbm@afrinic.net)

[Details on how to create a mntner object and the authorisation model can be found at:](mailto:auto-dbm@afrinic.net)

[http://www.afrinic.net/en/library/membership-documents/196-afrinic-database-reference-manual](http://www.afrinic.net/en/library/membership-documents/196-afrinic-database-reference-manual#234) [#234](http://www.afrinic.net/en/library/membership-documents/196-afrinic-database-reference-manual#234)

## **Step 2: Preparing the Reverse Delegation**

Notice of the best of WA countries and a distribution of the contract of the second field of a second particle in the second contract of the model of the american distribution of the second contract of the second contracts

**Step 3: Configuring Your DNS Servers**

The College and a margins that are after the line of the College in the analysis and the Art are after the art are are a statement and analysis and analysis and a margins and a statement and a margins and a margins and a m

## **The following recommendations may help ensure a successful setup:**

### **Name Servers:**

Ensure you have at least two nameservers that are authoritative for the zone. The resolvable names of these NS servers should be in the NS resource records of the zone. The nameservers should be on different subnets.

### **SOA resource records:**

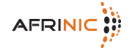

The SOA resource record should have the same content, both serial number and other data, on all the nameservers. The SOA should contain a valid 'rname' (the contact address). The timing parameters should be reasonable.

## **Step 4: Submitting the domain Object**

You need to create a domain object containing information about the zone you need reverse delegation for. For details on creation and authorisation please refer to the AFRINIC Database Reference Manual. Following are the basic steps:

Obtain a template using whois -t domain and fill in the details.

```
domain: [mandatory] [single] [primary/look-up key] (1)
```
- descr: [mandatory] [multiple] [ ]
- admin-c: [mandatory] [multiple] [inverse key]

tech-c: [mandatory] [multiple] [inverse key]

zone-c: [mandatory] [multiple] [inverse key]

nserver: [optional] [multiple] [inverse key] (2)

sub-dom: [optional] [multiple] [inverse key]

dom-net: [optional] [multiple] [ ]

remarks: [optional] [multiple] [ ]

notify: [optional] [multiple] [inverse key] (3)

mnt-by: [optional] [multiple] [inverse key]

mnt-lower: [optional] [multiple] [inverse key]

refer: [optional] [single] [ ]

changed: [mandatory] [multiple] [ ]

source: [mandatory] [single] [ ]

(1) Here you put the name of your domain. (2) Enter the names of your nameservers which correspond to the nameservers as used in Step 3; use multiple lines, one nserver: nameservername per line.

(3) For the "mnt-by:" attribute you use the mntner you have prepared in Step 1

Send your domain object to [.](mailto:auto-dbm@afrinic.net)

#### **[Submitting Multiple domain Objects](mailto:auto-dbm@afrinic.net)**

[If you want to submit a number of domains that all run on the same nameserver you can use a](mailto:auto-dbm@afrinic.net) [range notation such as 10-16.168.192.in-addr.arpa for the domain attribute. The database will](mailto:auto-dbm@afrinic.net) [then automatically create separate domain objects in that range \(so seven in total for this](mailto:auto-dbm@afrinic.net) [particular example\).](mailto:auto-dbm@afrinic.net)

#### **[Step 5: Verifying the Set-up](mailto:auto-dbm@afrinic.net)**

[Please contact](mailto:auto-dbm@afrinic.net) [if six hours after the appearance of your domain object in the whois database](mailto:afrinic-dbm@afrinic.net) [your delegation does not appear. Include the details such as nameserver addresses and the](mailto:afrinic-dbm@afrinic.net) [domain object in your request. Also include the full response, including headers, as received](mailto:afrinic-dbm@afrinic.net) [from the database.](mailto:afrinic-dbm@afrinic.net)